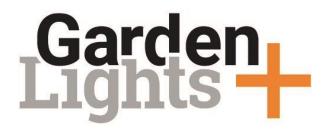

# Step-by-step guide to set your lighting using the Garden Lights app.

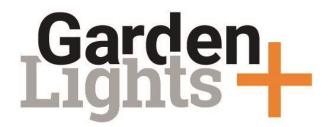

## The steps:

- 1. Download the app
- 2. Creating an account
- 3. Creating a network
- 4. Adding a product
- 5. Creating a zone
- 6. Creating a scene
- 7. Setting a timer

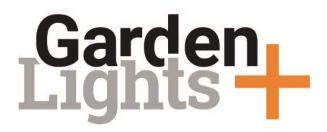

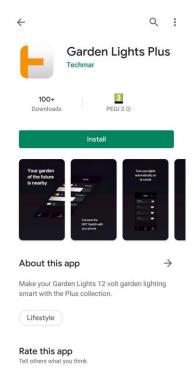

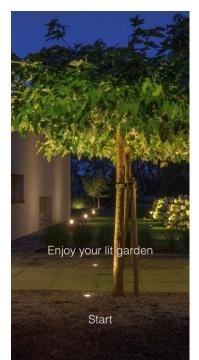

#### Download the app

Visit the <u>App Store</u> or <u>Play</u>
<u>Store</u> to download the
Garden Lights app.

Has the app been installed on your phone? You can start right away!

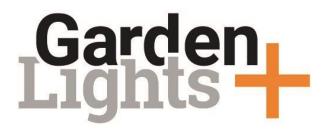

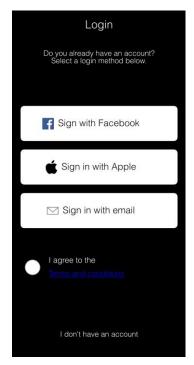

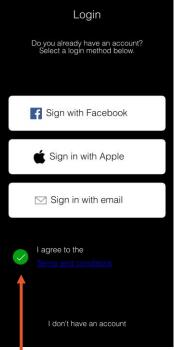

#### Creating an account

On the start screen you can select how you would like to create an account.

Click on 'I agree to the terms and conditions' and the service you would like to use to create an account.

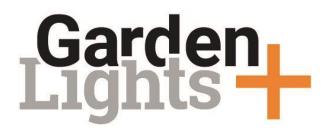

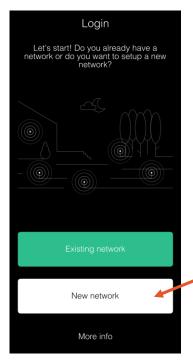

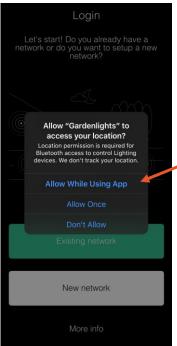

#### Creating a network

Select 'New network'.
A pop-up concerning location access will appear which has to be accepted for the app to work correctly.

If you accidentally clicked "Don't allow" you can still change this in the settings of your phone.

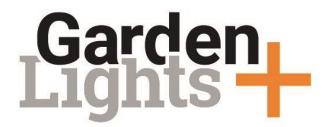

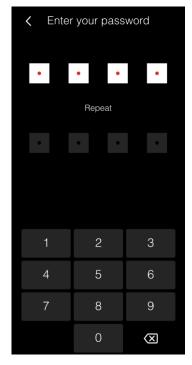

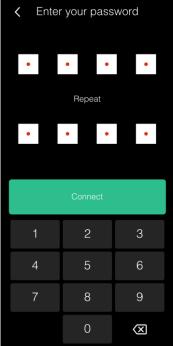

Create a password by submitting the same password twice and click 'connect'.

As soon as you click 'connect' the app will start searching for available devices (set to factory settings).

Caution! In order to create a network, the smart products must be connected to a power source by means of a transformer.

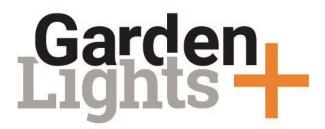

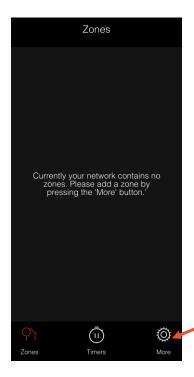

Once the app connects to devices in your garden you will see the start screen of your zones.

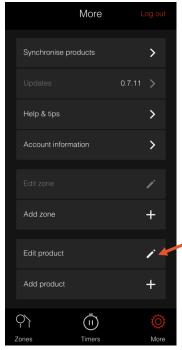

First, click on 'more' and subsequently on "edit product" to assign a name to your smart products.

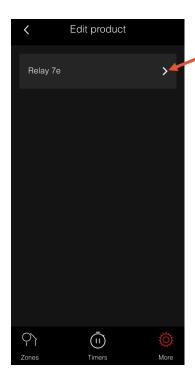

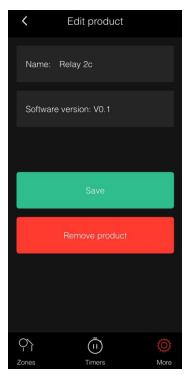

At 'Edit products' you will find all smart products to which the app is connected.

In order to name a light, click on the arrow to the right of the standard name assigned to the product.

The light you are giving a name to starts to flash. This means you always know which light you are setting up.

A screen will open that shows you information about the product.

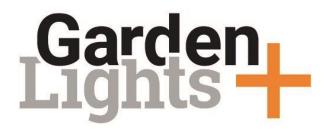

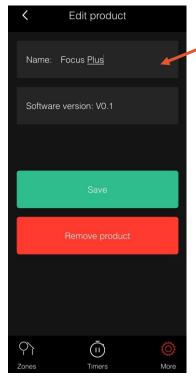

Click on the standard name to change it. Subsequently, select 'save' to save the new name.

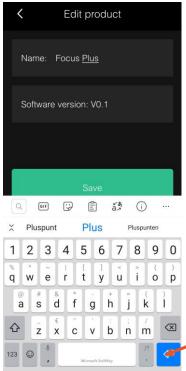

\*If you have an Android phone you must click enter on your keyboard first before you select 'save'.

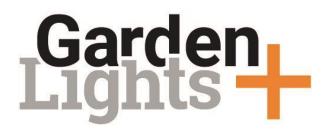

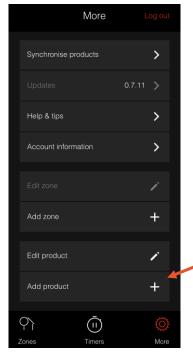

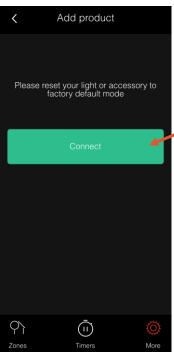

### Adding a product

(Or add a product at a later moment.)

Click on 'add product' and subsequently on 'connect'.
The app will start searching for available smart products.

Once the app connects to the smart light, it will start flashing

Consult the user manual if your product cannot be found in order to reset the product to factory settings.

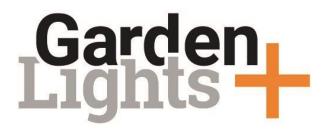

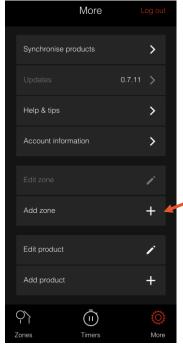

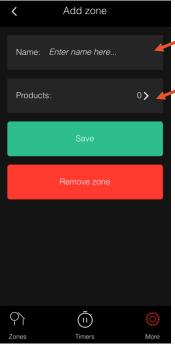

#### Creating a zone

In order to control a product it should be linked to a zone.

You can create a zone by selecting 'Add zone' in the 'more' menu. In the first field, submit the name you want to assign to the zone.

Click on the arrow to the right of 'products' to link products to the zone.

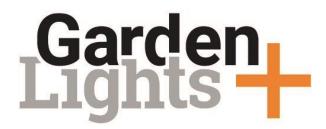

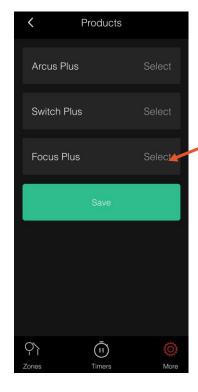

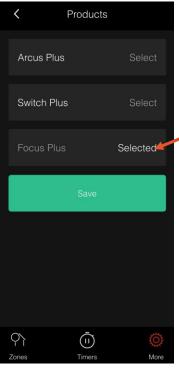

On this new screen you can select the products you want to link to the zone.

Click on 'select' in grey next to the product you want to link.

The text will change to 'selected'. Then click 'save'.

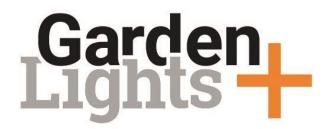

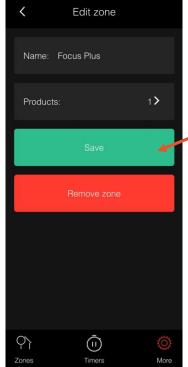

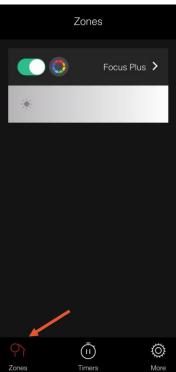

Once you clicked 'save' you will return to the zone. At 'products' you can now view all the products that have been linked to the zone.

Now, click on 'save' again if the correct products have been linked successfully.

By clicking on 'zones' in the lower left corner of your screen you can see all your zones and turn them on/off.

The zone is turned on when the slide is green.
You can turn it off by clicking on the slide, which will then turn grey.

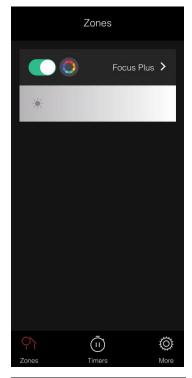

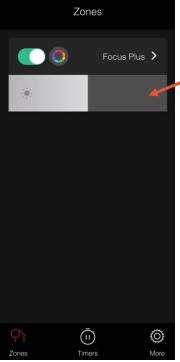

## Setting up zones with just one item

When the zone is active, a grey bar appears below that zone. You can slide this bar to set the light's brightness.

If you slide the bar fully to the right, the light lights up brightly. If you slide the bar to the left, the light dims.

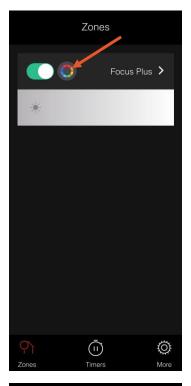

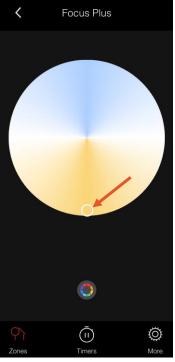

When the zone is active, a colour wheel appears to the right of the on/off button.

When you tap on the colour wheel, a new screen appears, where you can set the colour for the light. Tap any point on the colour wheel, and the light will light up in your chosen colour.

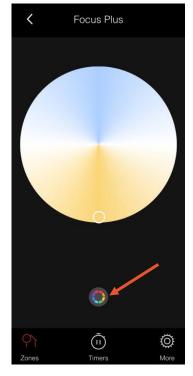

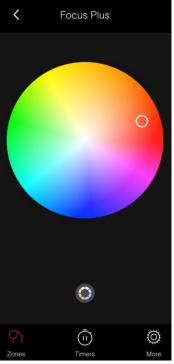

A smaller colour wheel appears below the larger one. You can switch between the two colour wheels.

One colour wheel is for adjusting the light, from warm white to cool. The other is for all other possible colours.

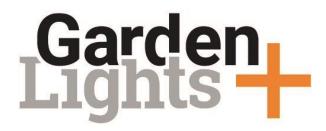

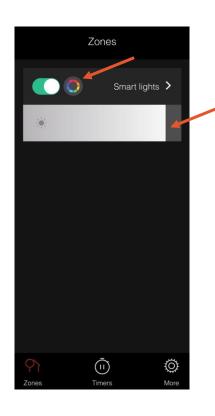

## Setting up zones with several smart items

You can operate all the lights in a zone at the same time, using the grey bar below the zone. Sliding this bar sets the brightness for all lights in that zone.

Sliding the bar fully to the right makes the lights shine brightly. Sliding the bar to the left dims the lights.

Alternatively, set all the lights to the same colour using the colour wheels.

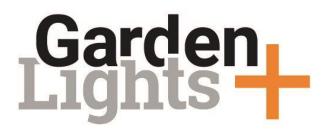

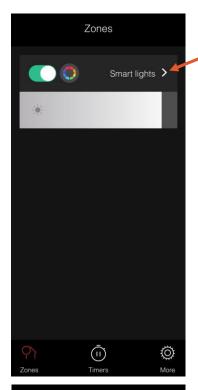

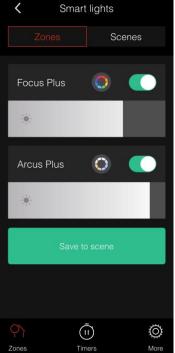

You can also operate the various lights in a zone individually.

Tap on the arrow to activate the zone.

A new screen appears, where you can see the paired items for that zone. Here, you can turn the lights on and off individually, dim them or change colour.

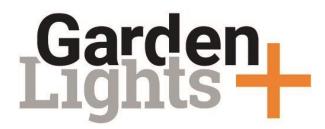

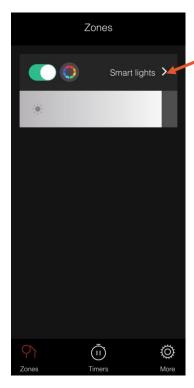

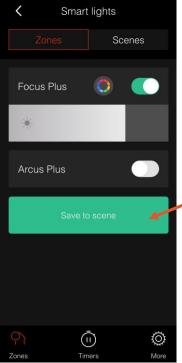

#### Creating a scene

Tapping the arrow to the right of the zone opens that zone. From here, you can create a scene.

Scenes are needed for setting up a timer.

Turn on the desired lights and tap "Save as a scene".

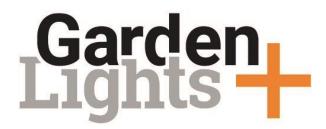

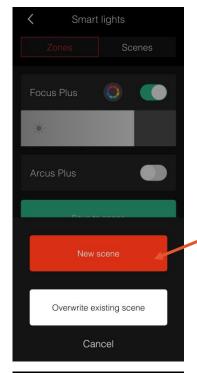

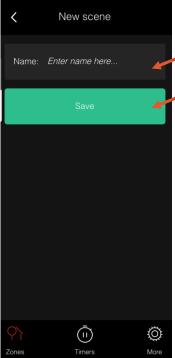

A pop-up will appear asking you to create a new scene or to overwrite an existing one.

Click on 'new scene.' A new screen will open where you can name the scene. After submitting a name, click on 'save'.

\*If you have an Android phone you must first click on enter on the keyboard and then on 'save'.

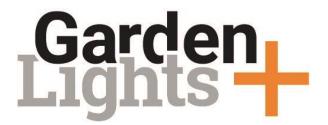

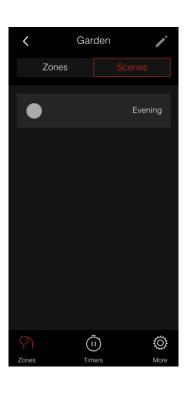

Select the tab 'scenes' to view your saved scene.

The scene can now be used to set a timer.

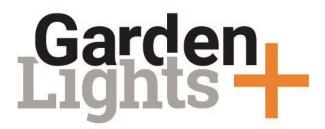

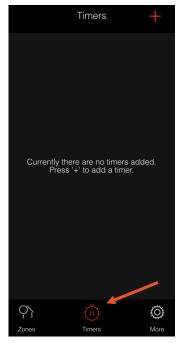

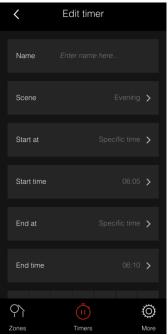

#### Setting a timer

Click on 'Timers' at the bottom of the screen and then on the plus sign to set a new timer.

A new screen will open where the timer can be set.

Work from top to bottom and click on the arrows to access and adjust a field.

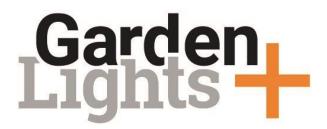

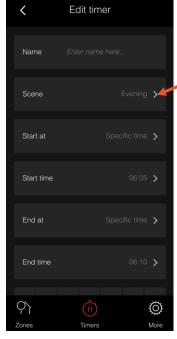

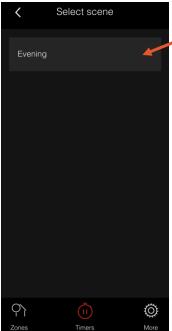

Click on the arrow at 'scene' to select a scene.

A new screen will open where the scene can be selected.

Click on the scene and you will automatically return to the screen where you can set the timer.

Next to 'scene' you will see the name of the selected scene in grey.

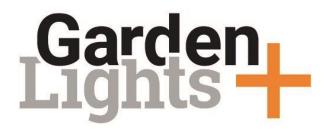

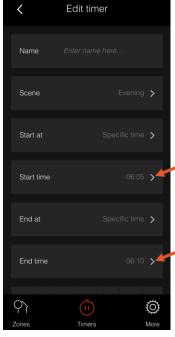

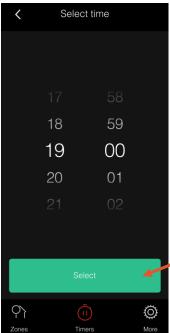

Click on the arrow behind the start time or end time to set at what time the lights should go on and off.

A new screen will open where you can set these time preferences.

Click on 'select' to save the time you entered.

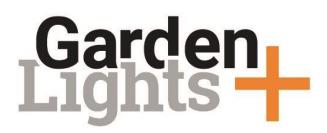

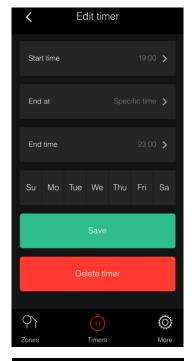

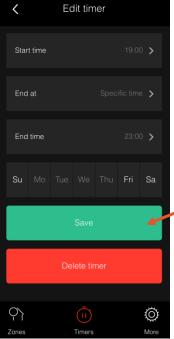

When you scroll down you will see for which days your timer has been set.

You can remove days from this selection by clicking on them. The selected days will then turn dark.

Click on 'save' to save the timer.

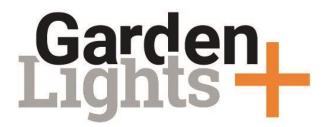

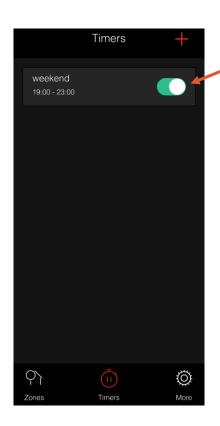

You can now see the timer in the overview.

Here you can activate or (temporarily) deactivate it by clicking on the slide.

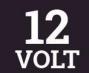

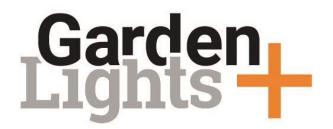

If you have any questions, please contact us at:

info@techmar.com

+31 884344517